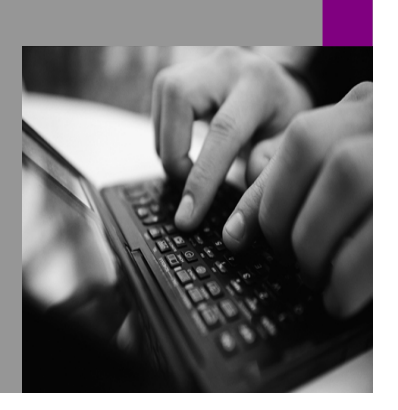

**How-to Guide SAP NetWeaver '04**

# **How To… use SAP GUI nafolders with the Status- & Tracking System Version 1.00 – November 2004**

**Applicable Releases: SAP NetWeaver '04 (BW 3.5, SEM 3.1B – SEM3.5)** 

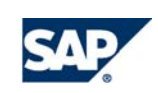

© Copyright 2004 SAP AG. All rights reserved.

No part of this publication may be reproduced or transmitted in any form or for any purpose without the express permission of SAP AG. The information contained herein may be changed without prior notice.

Some software products marketed by SAP AG and its distributors contain proprietary software components of other software vendors.

Microsoft, Windows, Outlook,and PowerPointare registered trademarks of Microsoft Corporation.

IBM, DB2, DB2 Universal Database, OS/2, Parallel Sysplex, MVS/ESA, AIX, S/390, AS/400, OS/390, OS/400, iSeries, pSeries, xSeries, zSeries, z/OS, AFP, Intelligent Miner, WebSphere, Netfinity, Tivoli, and Informix are trademarks or registered trademarks of IBM Corporation in the United States and/or other countries.

Oracle is a registered trademark of Oracle Corporation.

UNIX, X/Open, OSF/1, and Motif are registered trademarks of the Open Group.

Citrix, ICA, Program Neighborhood, MetaFrame, WinFrame, VideoFrame, and MultiWinare trademarks or registered trademarks of Citrix Systems, Inc.

HTML, XML, XHTML and W3C are trademarks or registered trademarks of W3C $\degree,$  World Wide Web Consortium, Massachusetts Institute of Technology.

Java is a registered trademark of Sun Microsystems, Inc.

JavaScript is a registered trademark of Sun Microsystems, Inc., used under license for technology invented and implemented by Netscape.

MaxDB is a trademark of MySQL AB, Sweden.

SAP, R/3, mySAP, mySAP.com, xApps, xApp, SAP NetWeaver, and other SAP products and services mentioned herein as well as their respective logos are trademarks or registered trademarks of SAP AG in Germany and in several other countries all over the world. All other product and service names mentioned are the trademarks of their respective companies. Data

contained in this document serves informational purposes only. National product specifications may vary.

These materials are subject to change without notice. These materials are provided by SAP AG and its affiliated companies ("SAP Group") for informational purposes only, without representation or warranty of any kind, and SAP Group shall not be liable for errors or omissions with respect to the materials. The only warranties for SAP Group products and services are those that are set forth in the express warranty statements accompanying such products and services, if any. Nothing herein should be construed as constituting an additional warranty.

These materials are provided "as is" without a warranty of any kind, either express or implied, including but not limited to, the implied warranties of merchantability, fitness for a particular purpose, or non-infringement. SAP shall not be liable for damages of any kind including without limitation direct, special, indirect, or consequential damages that may result from the use of these materials.

SAP does not warrant the accuracy or completeness of the information, text, graphics, links or other items contained within these materials. SAP has no control over the information that you may access through the use of hot links contained in these materials and does not endorse your use of third party web pages nor provide any warranty whatsoever relating to third party web pages.

SAP NetWeaver "How-to" Guides are intended to simplify the product implementation. While specific product features and procedures typically are explained in a practical business context, it is not implied that those features and procedures are the only approach in solving a specific business problem using SAP NetWeaver. Should you wish to receive additional information, clarification or support, please refer to SAP Consulting. Any software coding and/or code lines / strings ("Code") included in this documentation are only examples and are not intended to be used in a productive system environment. The Code is only intended better explain and visualize the syntax and phrasing rules of certain coding. SAP does not warrant the correctness and completeness of the Code given herein, and SAP shall not be liable for errors or damages caused by the usage of the Code, except if such damages were caused by SAP intentionally or grossly negligent.

## **1 Business Scenario**

The Status- & Tracking System is a Web-based status monitoring tool. The technology used is web oriented. Therefore when customizing the Status- & Tracking System you have to use a URL pointing to Web-Planning applications.

But in some cases it could be useful also allow the usage of SAP GUI Planning folders in the Status- & Tracking System.

## **2 Introduction**

This paper will show you a detailed way, how to use SAP GUI Planning folders within the Status- & Tracking Monitor. In general the following steps have to be performed:

- 1. Creating a start program which when executed will open the appropriate SAP GUI Plannig folder.
- 2. Creating a shortcut for this program which should be located in a directory without spaces in name. Also the name of the shortcut should not contain spaces. The path to this file has to be executable in web browsers.
- 3. Open the Customizing transaction of the Status- & Tracking System. Navigate to the screen where among other things you can customize the Links to the Planning application.
- 4. Navigate to the appropriate node of the hierarchy.
- 5. Enter the following type of link in the appropriate field and save the customizing: file:// <path\_to\_your\_shortcut>\<name of your shortcut>.sap (e.g.: file://c:\users\favorites\MyShortcut.sap)
- 6. Note: Be sure that the responsible person(s) on this node all have access to the shortcut which you created.
- 7. These/This user(s) should now be able to open this SAP GUI Planning folder when clicking on 'Open Planning' within the status monitor of the Status- & Tracking System.

The Step by Step solution will show you one possible way to realize the use of SAP GUI Planning folder in the Status- & Tracking environment. In this sample Windows is use as operating system.

# **3 The Step By Step Solution**

## **3.1 Create a Variant for the start program of a SAP GUI Planningfolder**

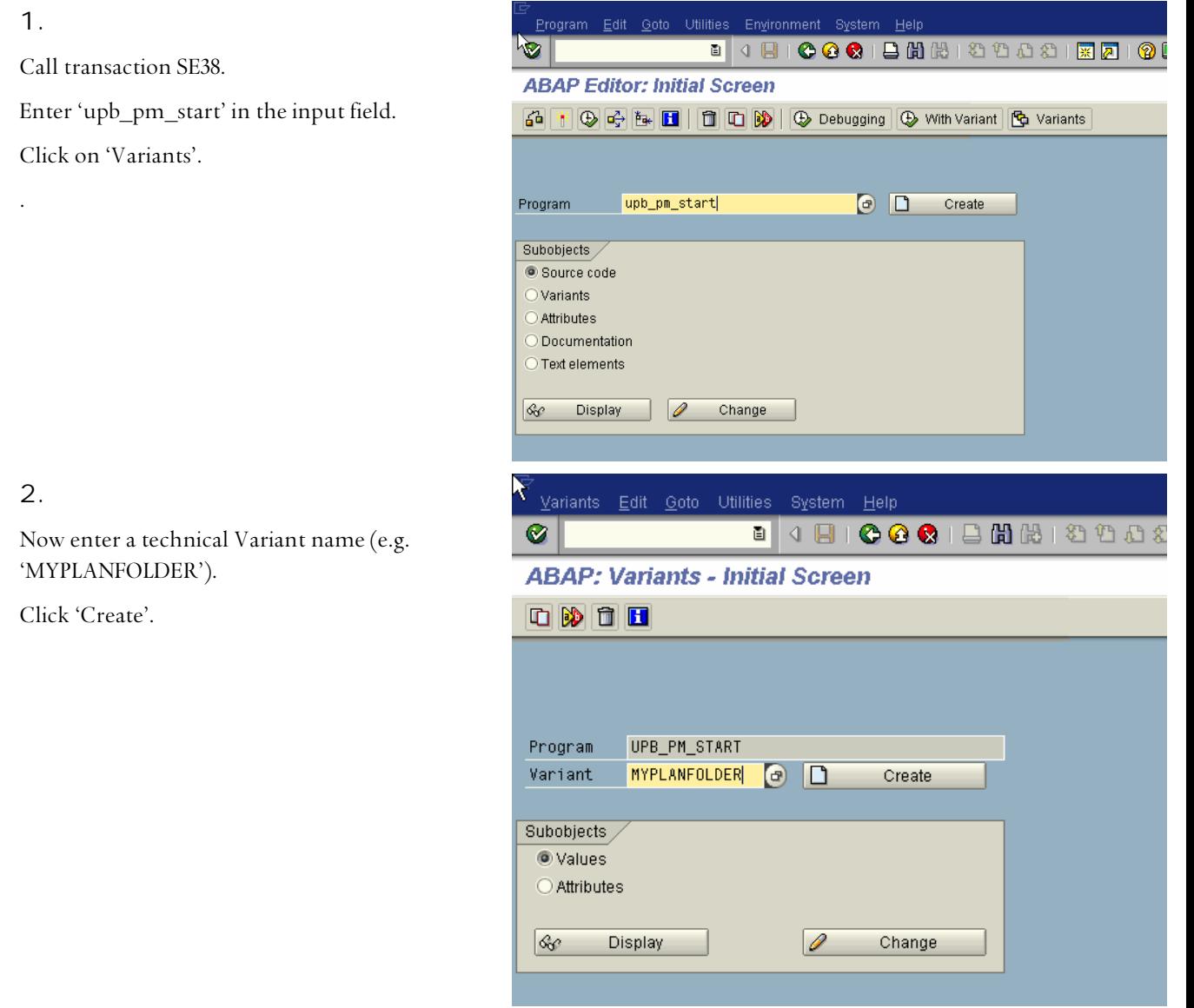

3.

As Planning Application enter 'UPS'. Click 'Continue'.

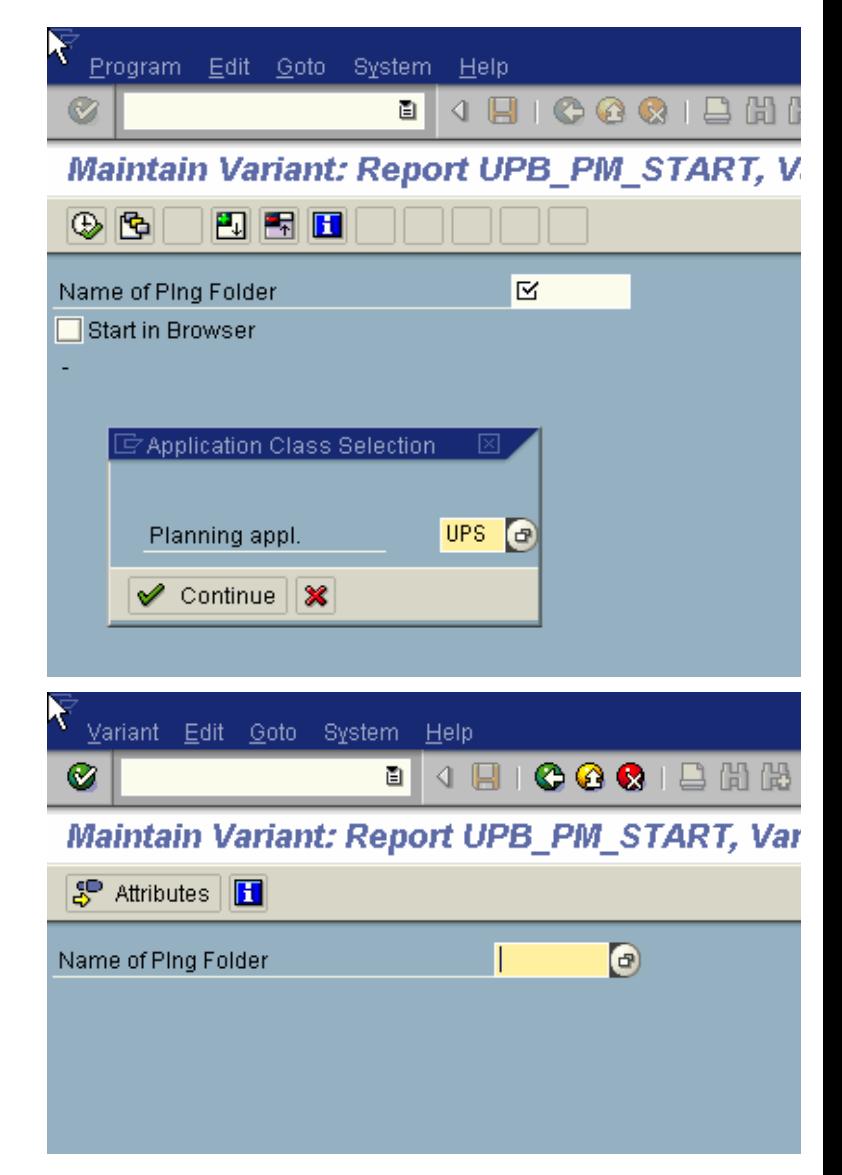

#### 4.

Now choose a planning folder, which you want to use in the Status- & Tracking System.

Click on 'Attributes'.

5.

Please enter a description for the Variant (e.g. 'My Planning Folder')

Save it.

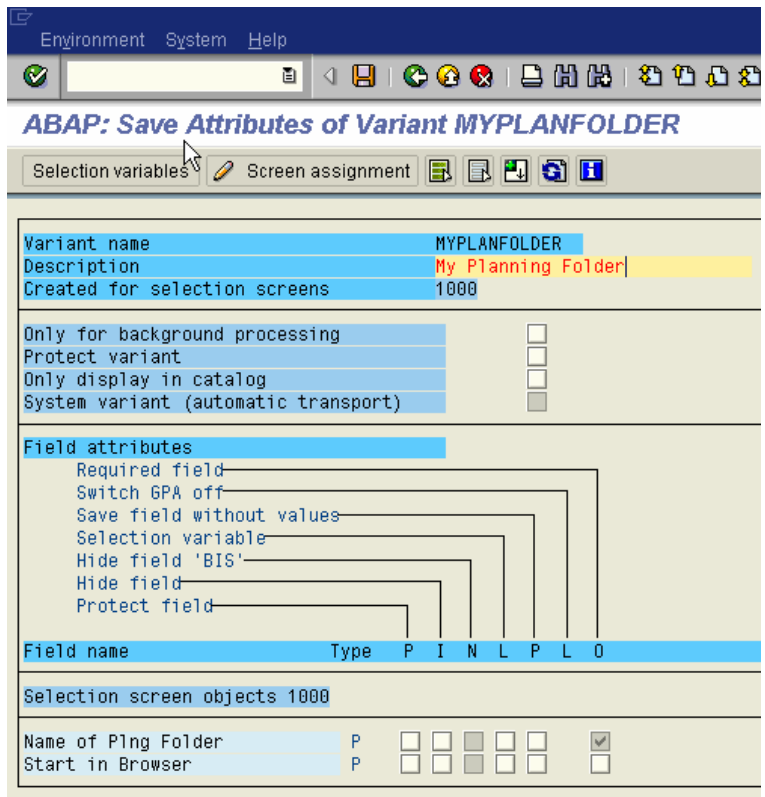

## **3.2 Create your own start report for your SAP GUI Planning Folder**

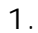

Call transaction SE38.

Enter a name for your start report of your planning folder (e.g. 'z\_start\_plan\_folder').

Click 'Create'.

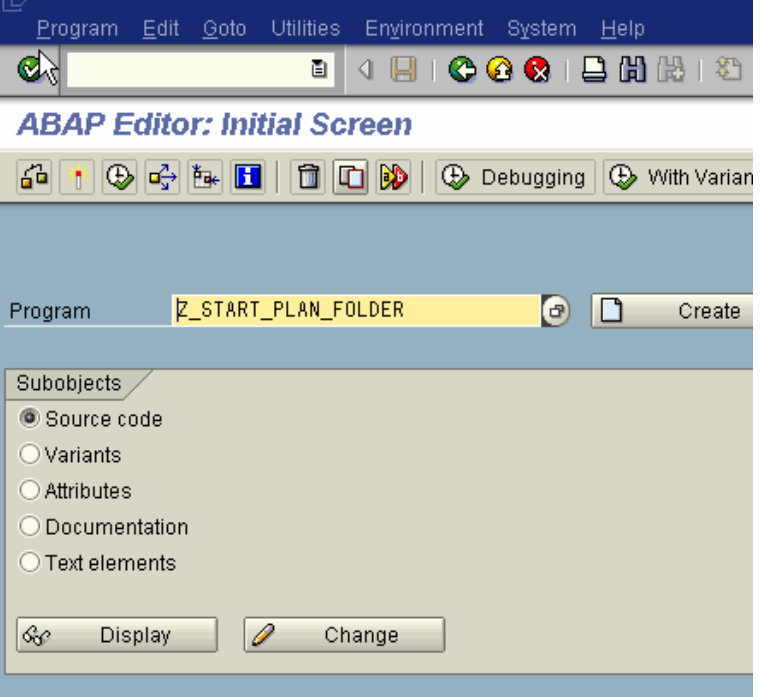

#### 2.

Enter a title for your program (e.g. 'Start Planning Folder').

Choose 'Executable Program' as type.

Choose 'Customer production program' as status.

Click 'Save'.

# 3.

Enter your own package or Local Object '\$TMP'. Click 'Save'.

#### 4.

Append the following line of code to the program:

SUBMIT upb\_pm\_start USING SELECTION-SET 'MYPLANFOLDER'.

Replace 'MYPLANFOLDER' with the technical name of the Variant you created a few steps above.

Save and activate the program.

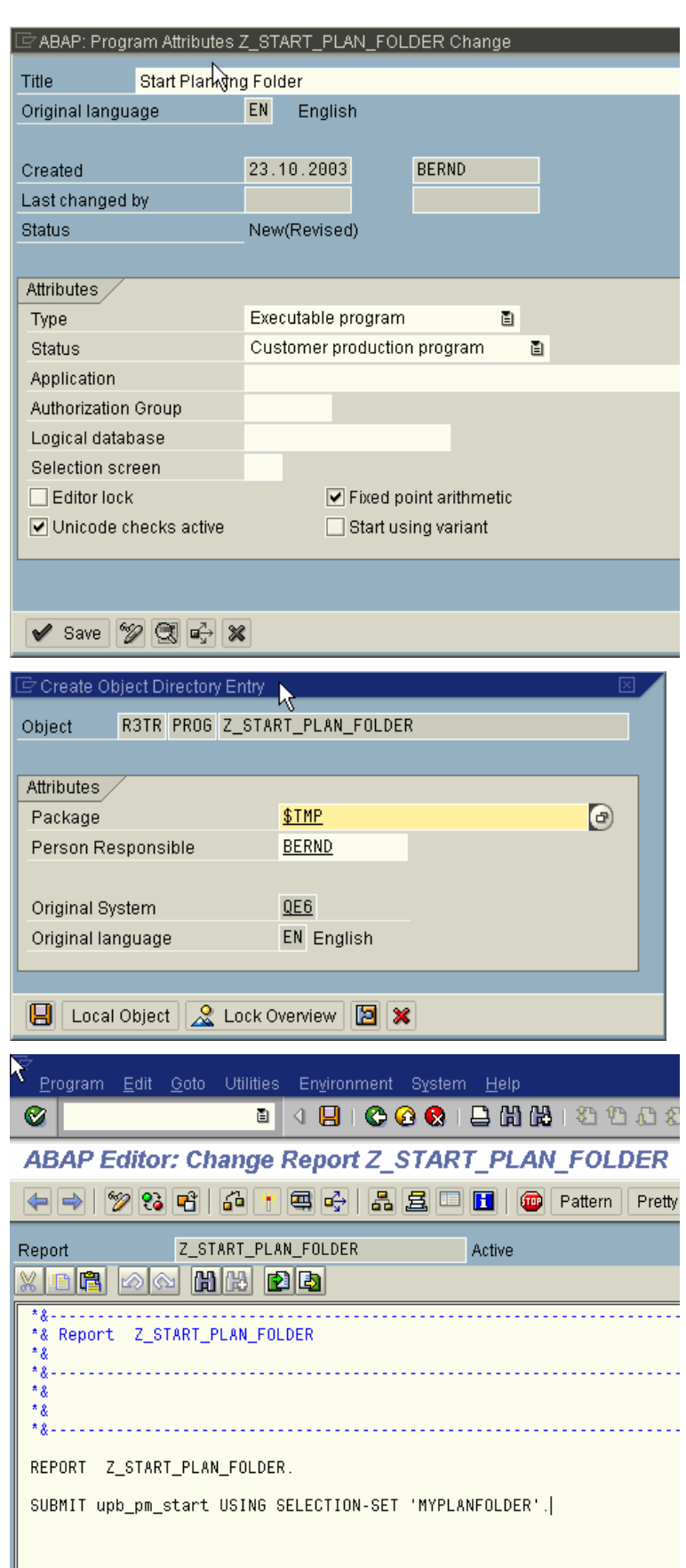

#### **3.3 Create a shortcut of your SAP GUI Planning folder**

Steps to perform:

- 1. Open the Windows Explorer.
- 2. Navigate to a folder without spaces in the name and where the appropriate person(s) has/have access to - where the shortcut can be saved.
- 3. Perform a right mouse click in this folder. Click on new and choose 'SAP GUI Shortcut'.
- 4. Rename the shortcut. Be sure that your name does not contain any spaces in name (e.g. 'MySchortcut.sap').
- 5. Perform a double click on this shortcut.
- 6. The following pop up appears:

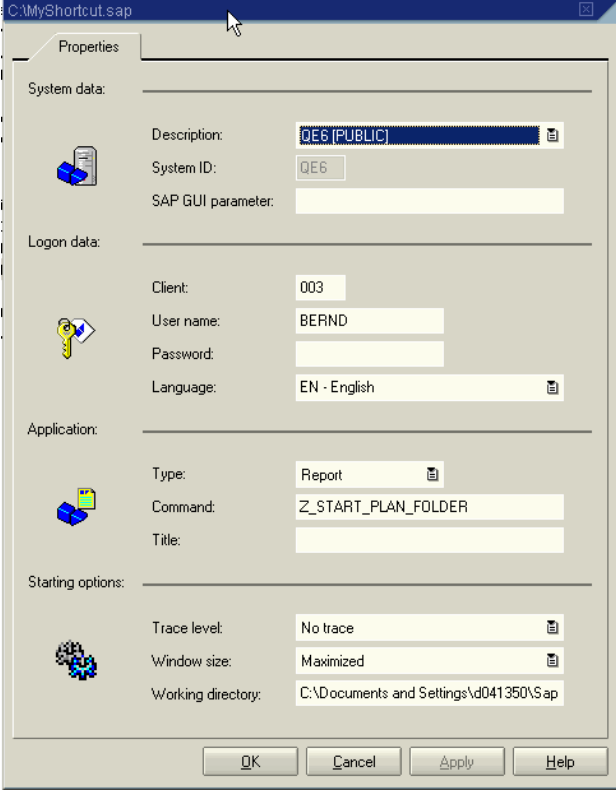

Perform the following steps on this pop up:

- 1. Under 'System data': Choose system where your start report was created.
- 2. Under 'Logon data': Type in the client, the User and password if desired. Note: Type in the password could be a security problem. If user and password are typed in, the user who starts the link later does not have to retype his/her password again. The SAP GUI Planning folder appearing directly after clicking 'Open Planning' in the status monitor of the STS.
- 3. Under 'Application': Choose Type 'Report' and insert the name of you start report (e.g. 'z\_start\_plan\_folder') as Command.
- 4. Click OK and you can test your new shortcut.

### **3.4 Create URL and insert it into the Status- & Tracking System**

Steps to perform:

- 1. Open the Customizing transaction of the Status- & Tracking System.
- 2. Navigate to the customizing of the sub-plan and planning session where you want to use the SAP GUI Planning folder.
- 3. Enter the following type of link in the appropriate field and save the customizing:

#### file:// <path\_to\_your\_shortcut>\<name of your shortcut>.sap

(e.g.: file://c:\users\favorites\MyShortcut.sap)

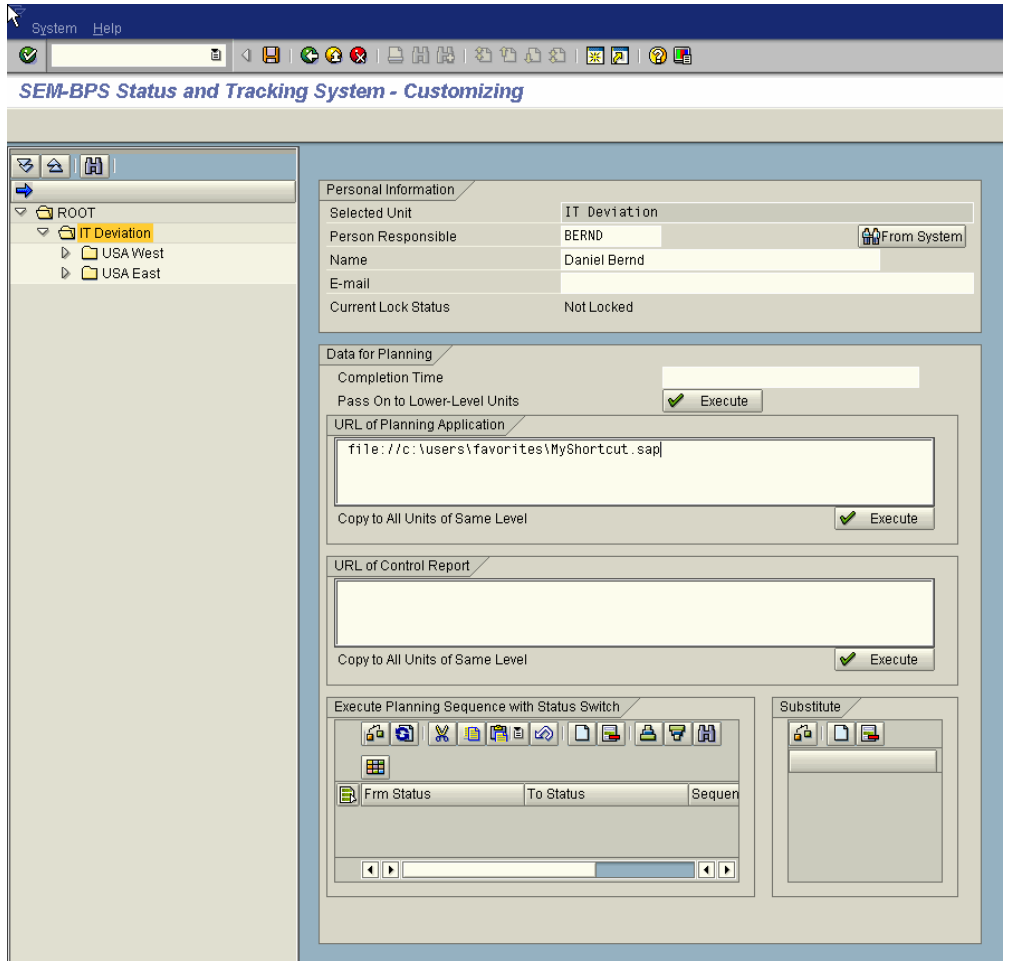

- 4. Note: Be sure that the responsible person(s) on this node all have access to the shortcut which you created.
- 5. These/This user(s) should now be able to open this SAP GUI Planning folder when clicking on 'Open Planning' within the status monitor of the Status- & Tracking System.
- 6. Depending on your browser setting you can be asked, if you want to open this file (the shortcut) in current location or if you want to save it to disk. Choose open.

**www.sdn.sap.com/irj/sdn/howtoguides**

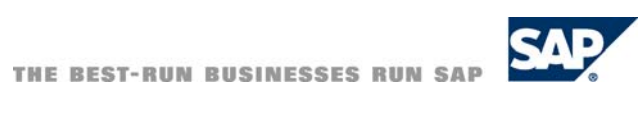